### Business Software für KMU

### Lagerschnellumbuchungen

Version 6.1 / 06.11.2018

- 1. Klicken Sie auf die Anwendung Lager
- 2. Klicken Sie auf den Menüpunkt Lagerschnellumbuchen

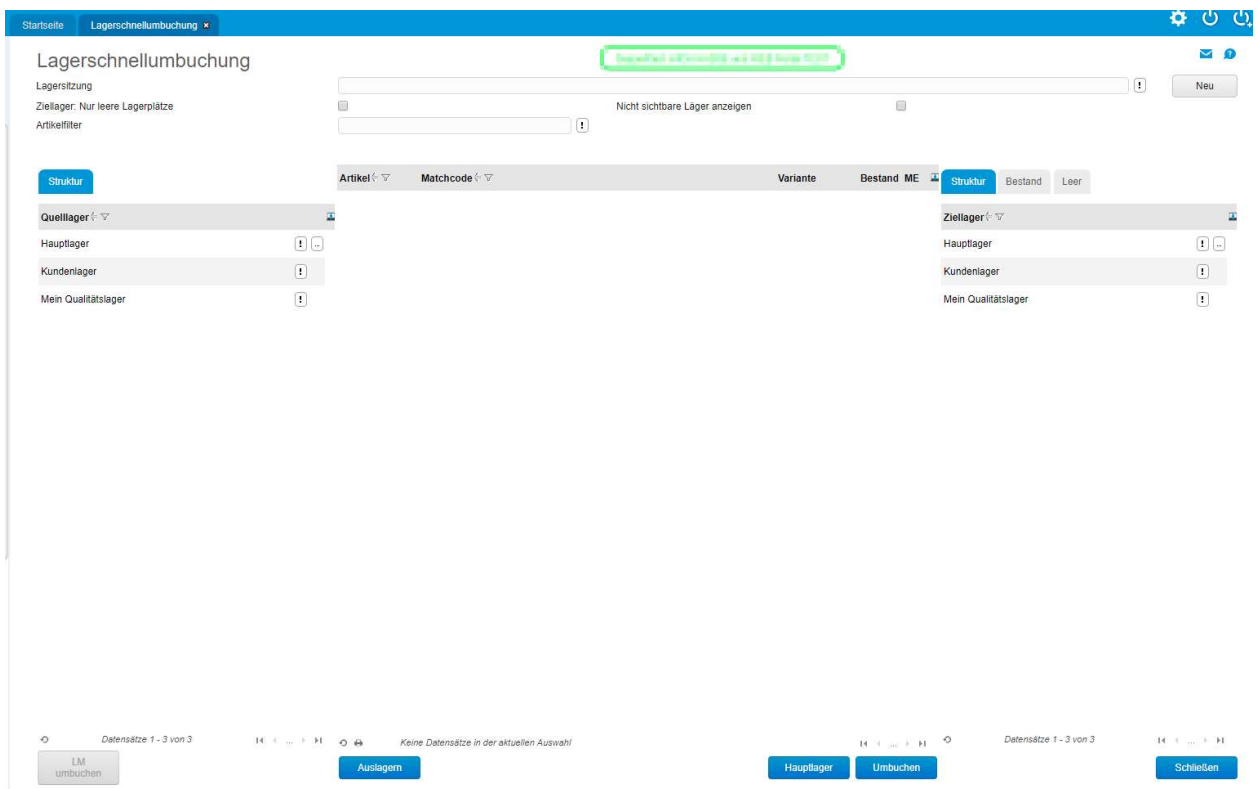

#### Lager/Lagerschnellumbuchung

#### Klicken Sie auf die Schaltfläche Neu

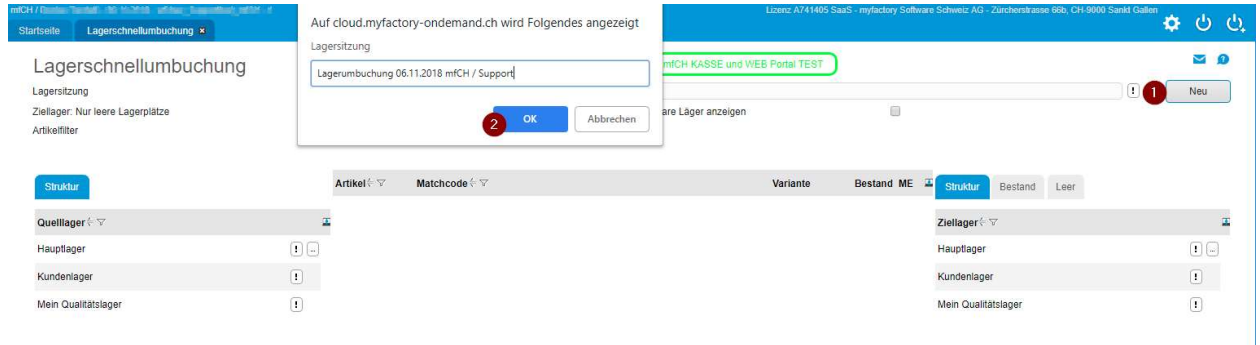

Bestimmen Sie ob als Ziellager nur leere Lagerplätze verwenden werden dürfen und ob auch nicht sichtbare Lager angezeigt werden sollen:

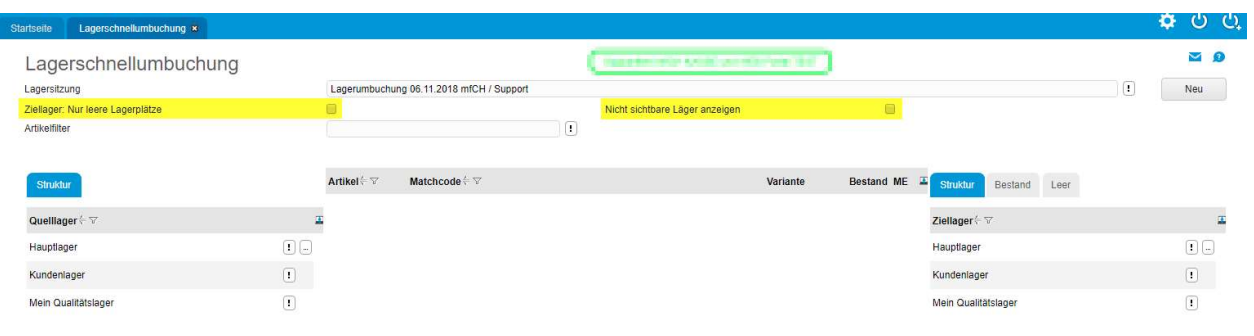

Wählen Sie nun im linken Bereich das Quelllager von welchem die Bestände umgebucht werden sollen. Es werden alle Artikel angezeigt die Bestände auf diesem Lager aufweisen.

Klicken Sie auf den umzubuchenden Artikel sowie das Ziellager auf welches die Umbuchung erfolgen soll:

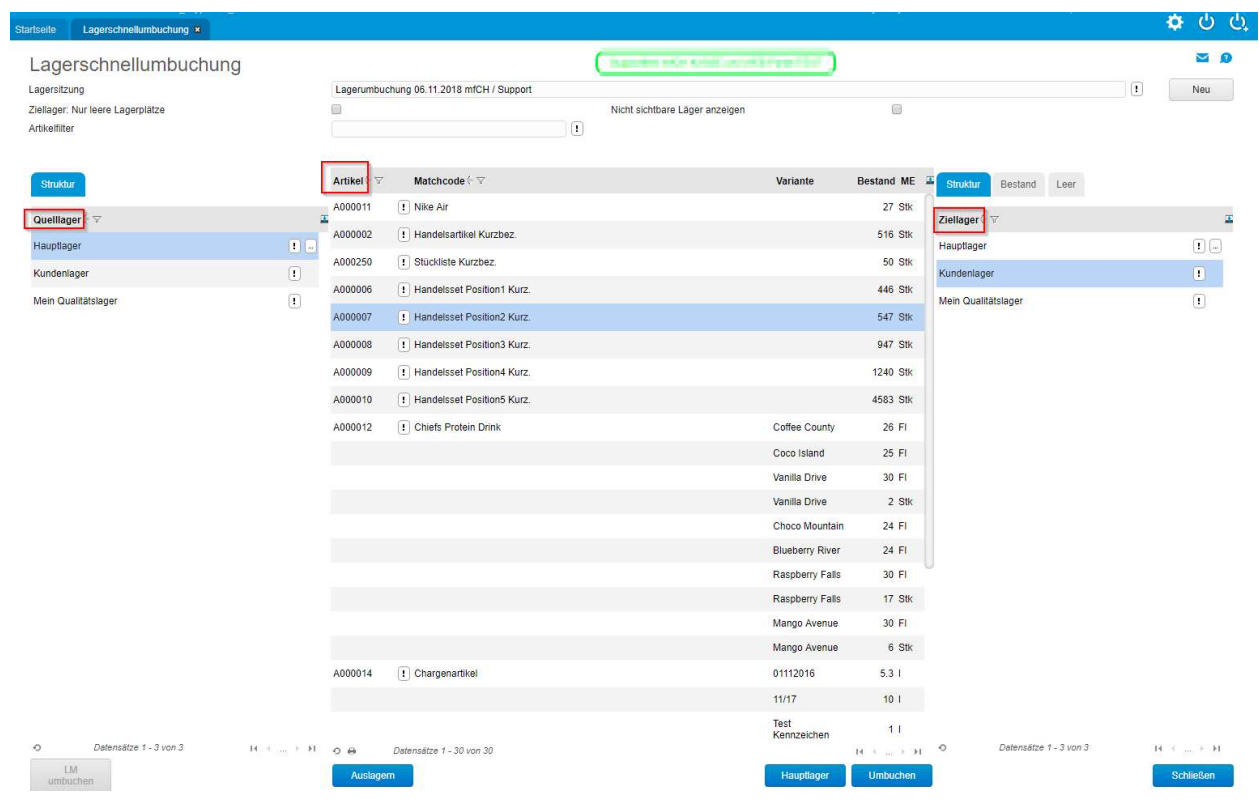

Klicken Sie auf den Button Umbuchen.

Der Dialog «Menge eingeben» erscheint.

Geben Sie ihr die entsprechende Menge ein und klicken auf OK

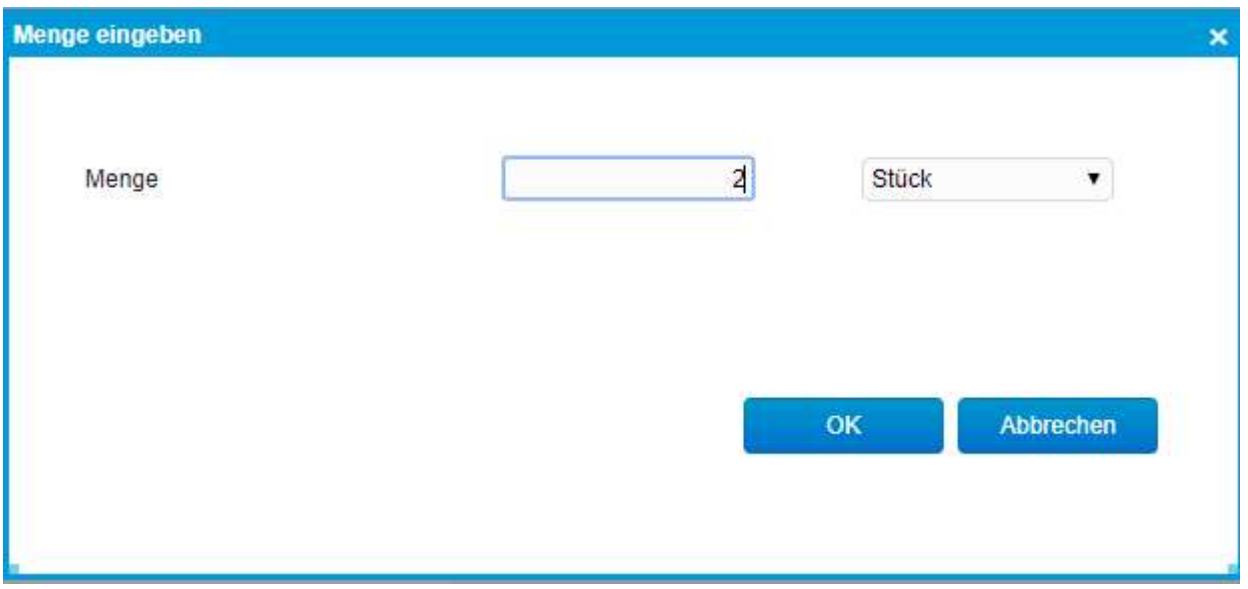

Damit ist die Umbuchung von 2 Stk. Abgeschlossen.

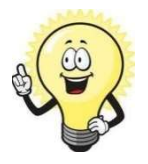

#### Hinweis

Soll als Ziellager das Hauptlager des Artikels ausgewählt werden, können Sie direkt die Schaltfläche «Hauptlager» , die nun ausgewählte Menge wird direkt auf das Hauptlager umgebucht.

 Die Schaltfläche «Auslagern» wiederum erstellt automatisch eine Lagerausgangsbuchung der Menge ab dem ausgewählten Quelllager.